# **Expo Carleton – Still Image Twitch Overview**

This document reviews how to set up your camera and upload a still image so you can also interact with students while streaming.

If you use a PowerPoint presentation, you'll need one member answering questions on Twitch, as your screen will be blocked by a presentation.

#### **Step 1: Create an Account**

To stream on Twitch, you will need to create an account. Create an account here: [www.twitch.tv/signup](http://www.twitch.tv/signup)

### **Step 2: Download OBS**

Open Broadcaster Software (OBS) is a free software used for living streaming. This program will work on any computer running Windows, Mac, Or Linux. Download the program here:<https://obsproject.com/>

### **Step 3: Find Your Stream Key**

Your stream key is unique to your Twitch account – do not share this with anyone that won't be streaming from your account. All those who will be streaming with your account will need this key.

To find the stream key, navigate to your profile icon, and go to settings/account settings. Click on Channel and Videos tab. You will see your stream key at the top of this page. Copy the key.

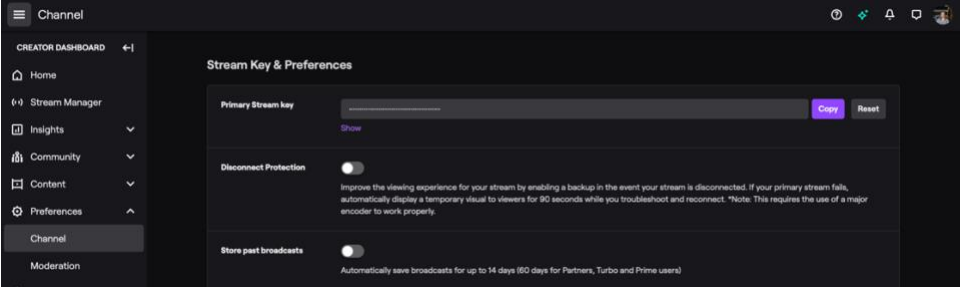

## **Step 4: Setting Up OBS**

OBS has an auto-configuration wizard which will help you get started! Here are the steps you need to take:

- o Optimize for streaming, recording is secondary, then click NEXT
- o Base canvas resolution and your FPS can be left default, then click NEXT
- o Paste your stream key from above into the input slot, then click NEXT
- o OBS will then perform a few tests to find the best bandwidth and location settings for your PC
- o Apply the settings OBS has automatically selected.

OBS should look like this when you're finished setting up:

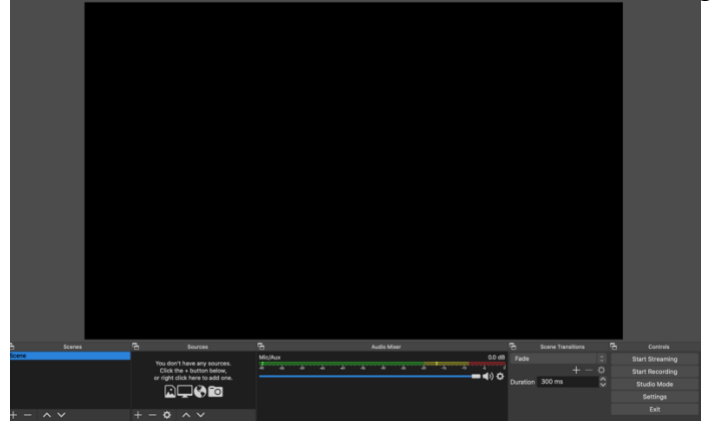

## **Step 5: OBS Scene Setup (Camera and Still Image)**

Once OBS has been downloaded, you'll need to get a basic set-up ready. Please note that if you select the [Start Streaming] button, you will be live, and people will be able to see your stream.

## To set up still image:

- 1. Prepare an image with your group's contact information and any other relevant details that you want displayed during your live stream
- 2. Click the  $+$  (plus) button at the bottom of the Sources tab
- 3. Click on Image and rename it something like "Expo Live"

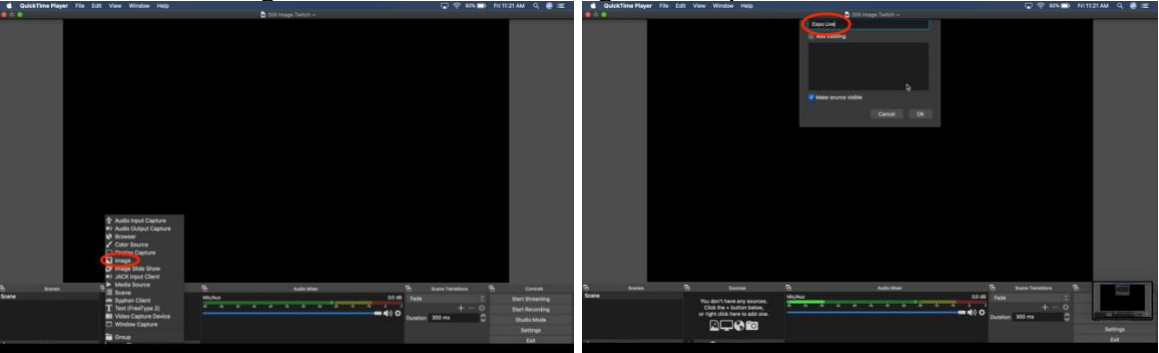

4. In the properties window, click on Browse

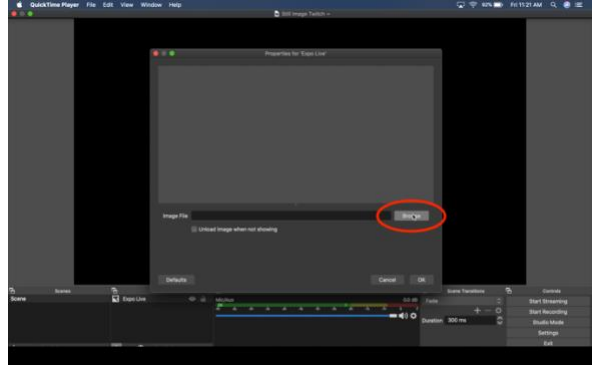

5. Select the image you want displayed and resize to fit the screen

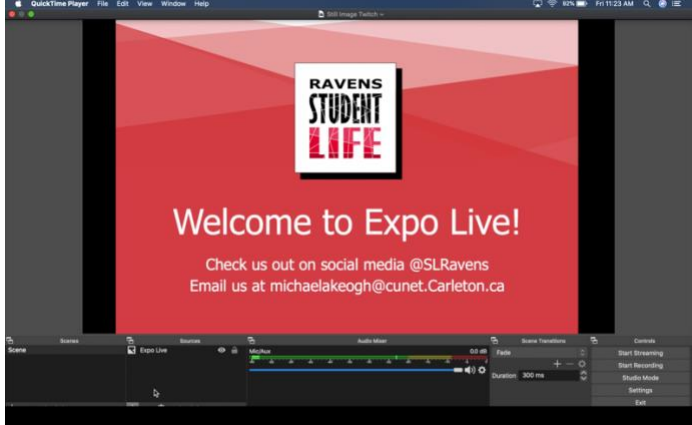

To set up your camera:

- 1. Click the  $+$  (plus) button at the bottom of the Sources tab
- 2. Click on Video Capture Device and rename it "Camera"

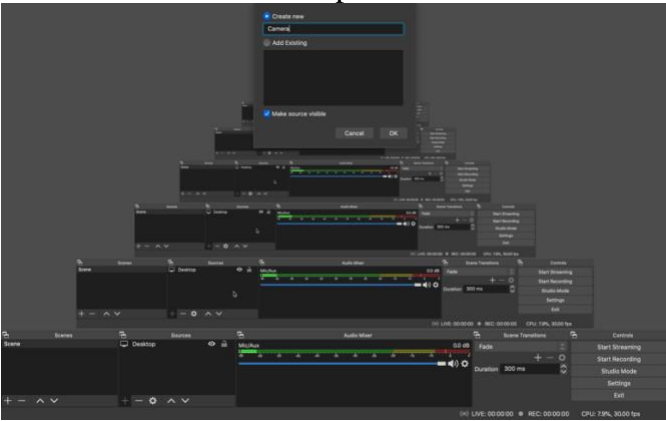

3. In the properties window, click on the device drop-down menu and select your camera

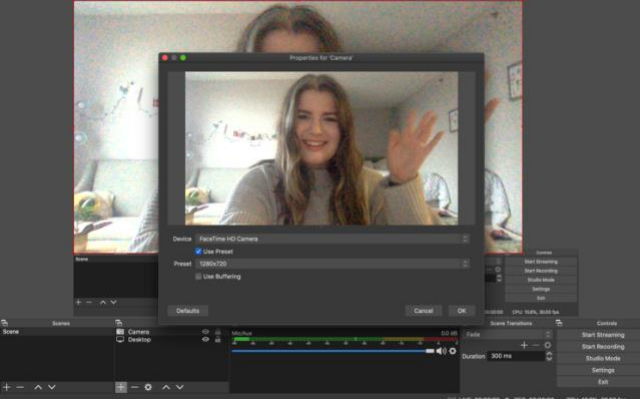

4. Resize the red box, similar to before, in the lower left-hand corner (out of the way but still in that black box)

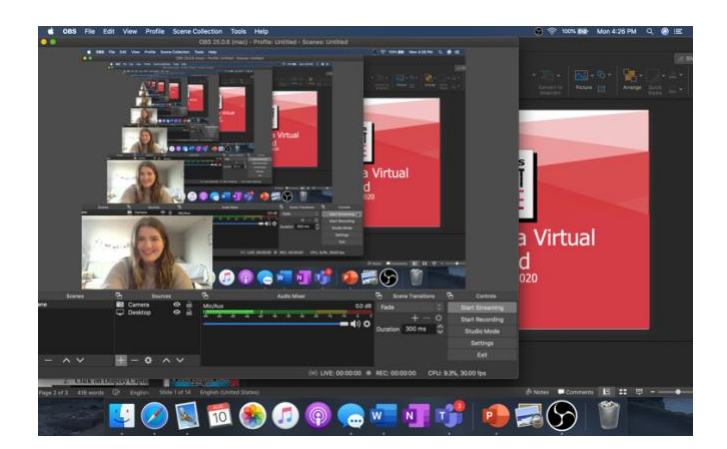

By setting up a still image, you'll be able to go into Twitch yourself and interact live with the students:

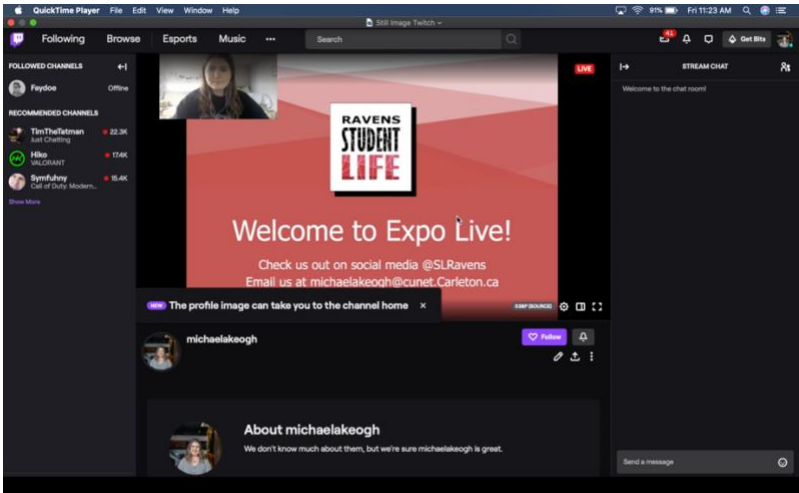